# **Moduł skanera kodów kreskowych Dell Rugged z portami USB do tabletu Latitude Rugged 7220** Podręcznik użytkownika

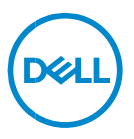

### **Uwagi, przestrogi i ostrzeżenia**

- **UWAGA: napis "UWAGA" wskazuje ważną informację, która pozwala**   $\mathscr{U}$ **lepiej wykorzystać posiadany komputer.**
- **PRZESTROGA:Napis PRZESTROGA wskazuje na ryzyko uszkodzenia sprzętu lub utraty danych w razie nieprzestrzegania instrukcji.**
- **OSTRZEŻENIE: Napis OSTRZEŻENIE informuje o sytuacjach, w których występuje ryzyko uszkodzenia sprzętu, obrażeń ciała lub śmierci.**

**Copyright © 2021 Dell Inc. i spółki zależne. Wszelkie prawa zastrzeżone.** Dell, EMC i inne znaki towarowe są znakami towarowymi firmy Dell Inc. lub jej spółek zależnych. Inne znaki towarowe mogą być znakami towarowymi ich właścicieli.

 $2021 - 08$ Wersja A00

# Spis treści

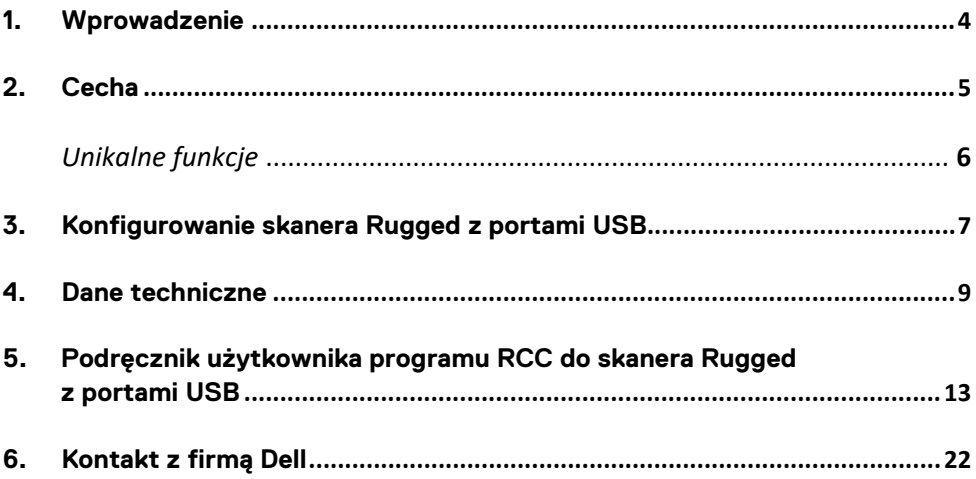

### <span id="page-3-0"></span>**1. Wprowadzenie**

Moduł skanera kodów kreskowych Dell Rugged z portami USB do tabletu Dell Rugged Extreme 7220 zapewnia lepszą obsługę skanowania i jest wyposażony w dwa dodatkowe porty USB.

Łącze do widoku HMX [https://content.hmxmedia.com/dell-scanner-module-for-rugged-extreme](https://apc01.safelinks.protection.outlook.com/?url=https://content.hmxmedia.com/dell-scanner-module-for-rugged-extreme-tablet/index.html&data=04|01|Karen9_Chen@pegatroncorp.com|30662a294bf04d32cb3308d94da3ea4f|5ab9aaef2fe64d66a5f2129a6671846b|1|0|637626188698619968|Unknown|TWFpbGZsb3d8eyJWIjoiMC4wLjAwMDAiLCJQIjoiV2luMzIiLCJBTiI6Ik1haWwiLCJXVCI6Mn0=|1000&sdata=Y23bd6lzxsYPYpXX/GrRX2qOxUnsgI8KGQ1aEZhlPao=&reserved=0)[tablet/index.html](https://apc01.safelinks.protection.outlook.com/?url=https://content.hmxmedia.com/dell-scanner-module-for-rugged-extreme-tablet/index.html&data=04|01|Karen9_Chen@pegatroncorp.com|30662a294bf04d32cb3308d94da3ea4f|5ab9aaef2fe64d66a5f2129a6671846b|1|0|637626188698619968|Unknown|TWFpbGZsb3d8eyJWIjoiMC4wLjAwMDAiLCJQIjoiV2luMzIiLCJBTiI6Ik1haWwiLCJXVCI6Mn0=|1000&sdata=Y23bd6lzxsYPYpXX/GrRX2qOxUnsgI8KGQ1aEZhlPao=&reserved=0)

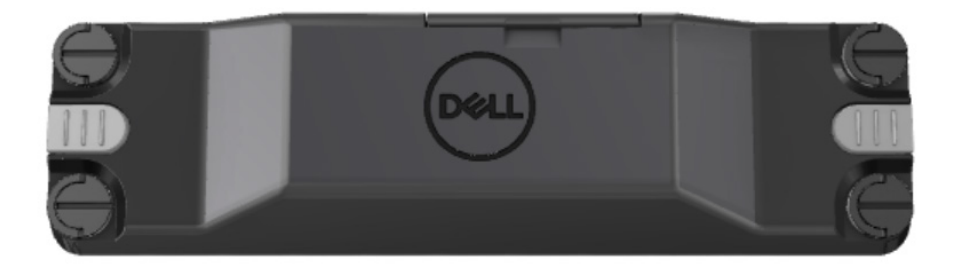

# <span id="page-4-0"></span>**2.Cecha**

Moduł skanera kodów kreskowych Dell Rugged z portami USB

- Skanowanie i śledzenie kodów kreskowych 1D/2D z mniejszej odległości niż dotychczas dzięki najnowszym rozwiązaniom firmy Honeywell i technologiom skanowania.
- Dwa zewnętrzne fizyczne elementy sterujące, za pomocą których można uruchamiać skaner.
- Możliwość konfiguracji za pomocą programu RCC i uruchamiania przy użyciu programowalnych przycisków tabletu.
- Utrzymanie zgodności tabletu Rugged z normami MIL-STD-810G/H oraz IP-65 nawet z podłączonym skanerem.
- Możliwość skanowania kodów kreskowych 1D/2D z większą niezawodnością i wydajnością.
- Większa szybkość skanowania kodów kreskowych z myślą o zastosowaniach wymagających większej liczby operacji skanowania.
- Dostępne dwa rodzaje modułów optycznych: optyka SR (zasięg standardowy) z możliwością odczytywania kodów UPC z odległości 57,3 cm (22,5") oraz optyka HD (wysoka rozdzielczość), która umożliwia odczytywanie kodów DotCode, C39 2,5 mil i Data Matrix 5 mil o wysokiej rozdzielczości.
- Szerszy zakres temperatury działania umożliwiający obsługę większej liczby zastosowań.
- Tolerancja na ruch do 6 m/s zapewniająca efektywność operacyjną.
- Niższe zużycie energii wydłużające czas eksploatacji baterii w porównaniu z poprzednimi modelami.
- Dostępne interfejsy równoległy i MIPI upraszczające integrację.
- Systemy celowania oparte na diodach LED o wysokiej jasności lub laserze, które pozwalają spełnić wymagania związane z zastosowaniami, jednocześnie zwiększając widoczność mechanizmu celowania.
- Moduł skanera kodów kreskowych Dell Rugged z portami USB dodaje również dwa porty USB 3.0 do tabletu Rugged Extreme 7220.
- Możliwość wyboru szybkości transmisji za pomocą przełącznika.

#### **Unikalne funkcje**

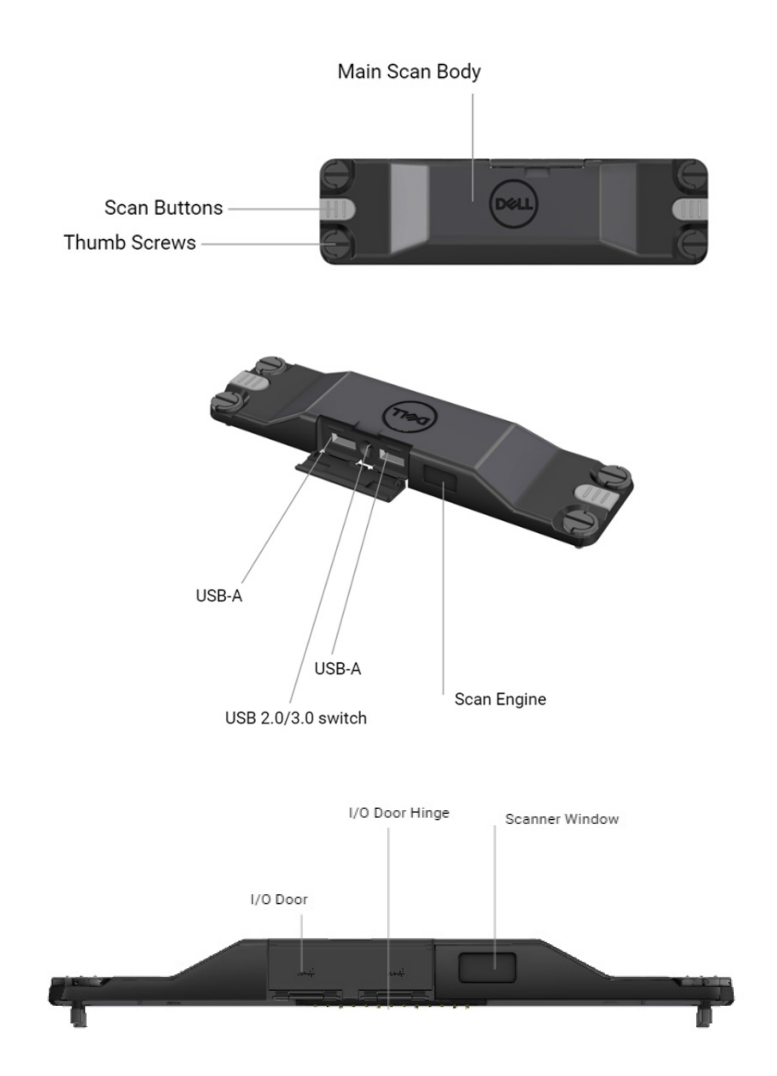

**UWAGA: zaleca się zainstalowanie programu RCC w wersji 4.2.1 lub nowszej na tablecie Latitude Rugged 7220.**

### <span id="page-6-0"></span>**3.Konfigurowanie skanera Rugged z portami USB**

1. Odwróć tablet i dopasuj śruby do otworów z tyłu tabletu.

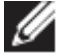

**Skaner Rugged z portami USB można łatwo zamocować do tabletu za pomocą śrub skrzydełkowych.**

**(Kroki 2 i 3 zostały opisane na następnej stronie).**

**(Ciąg dalszy z poprzedniej strony).**

- 2. Podnieś uchwyty i dokręć wszystkie cztery śruby.
- 3. Zamontuj skaner Rugged z portami USB do tabletu Dell Rugged.

Www.dell.com/support

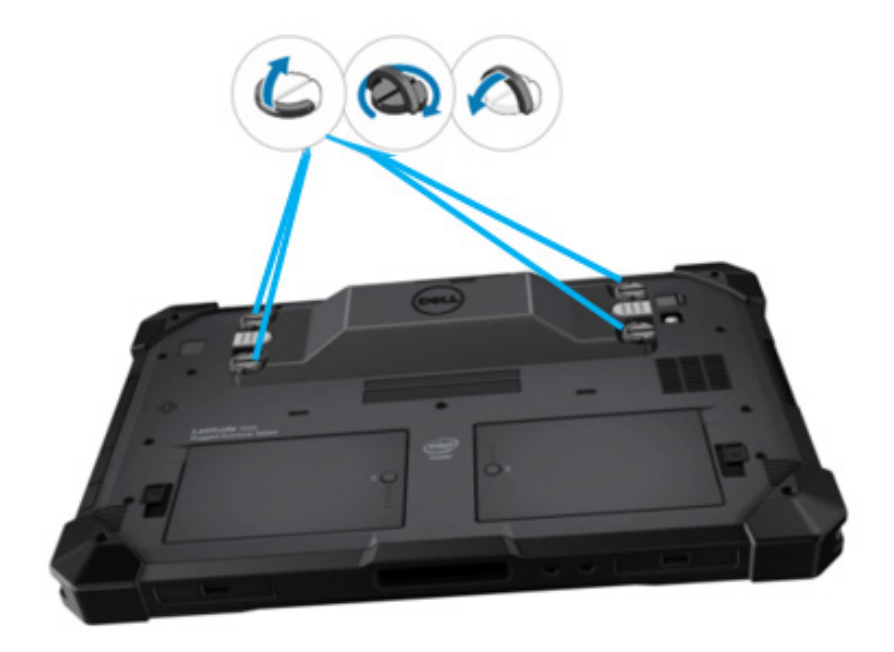

### <span id="page-8-0"></span>**4.Dane techniczne**

#### **Wymiary i waga**

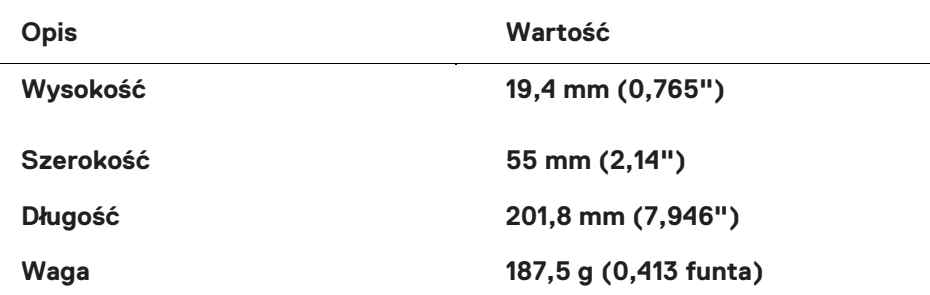

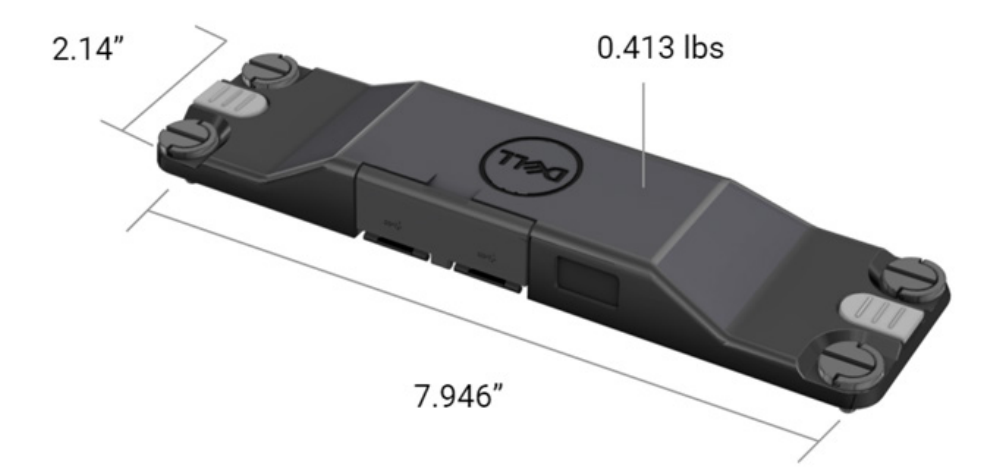

#### **Wymagania skanera**

#### Tabela 1. Obsługiwane zestawy symboli

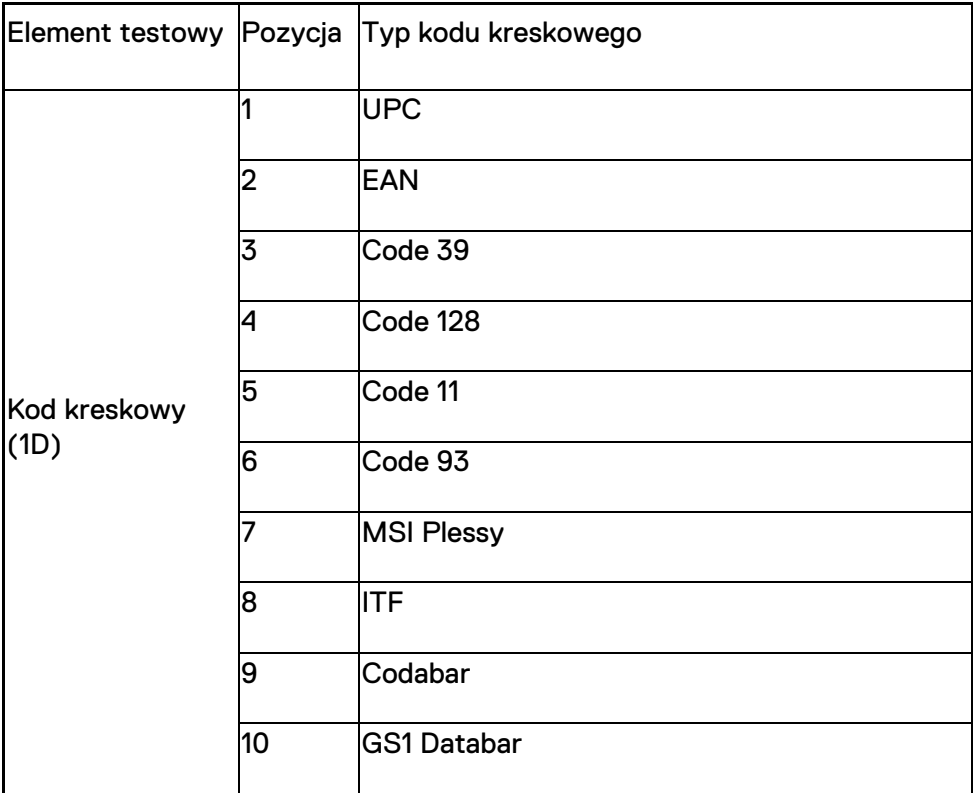

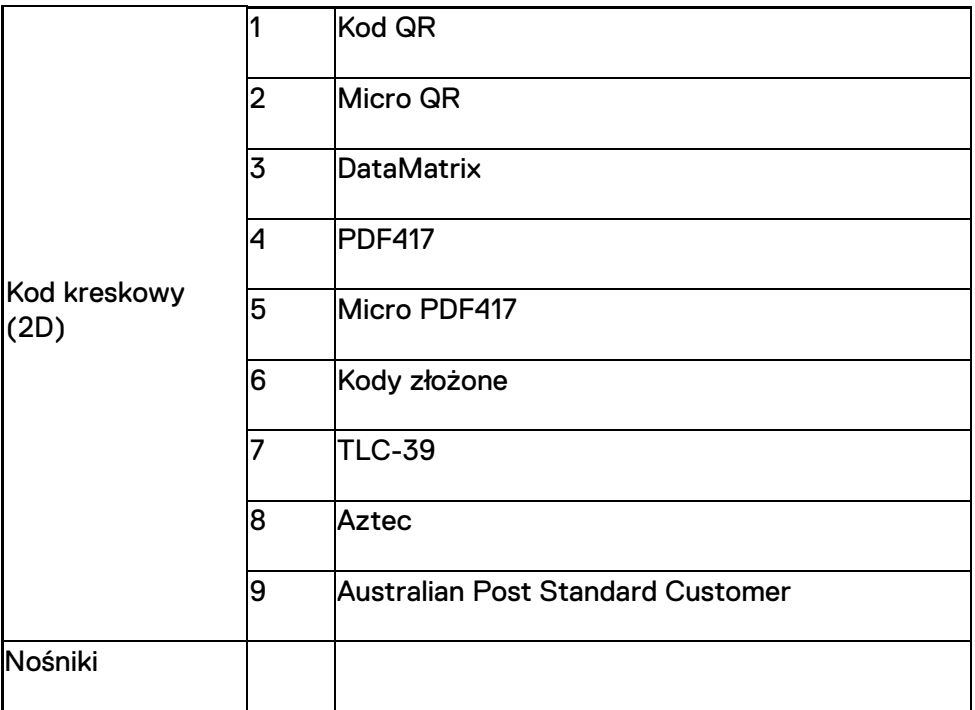

#### **USB Type-A**

- 1. Dwa porty USB 3.2 pierwszej generacji
- 2. Obsługa zasilania 2,1 A (min.) za pośrednictwem portów
- 3. Porty nie obsługują funkcji USB PowerShare

#### **Przełącznik portów USB** Moduł ma przełącznik umożliwiający włączanie i wyłączanie komunikacji USB 3.0 w przypadku zakłóceń GPS

#### **Wyzwalacz skanera**

Moduł skanera ma dwa przyciski wyzwalające, które umożliwiają inicjowanie skanowania przez użytkownika.

#### **Wskaźniki użytkownika**

- 1. Skaner kodów kreskowych ma diodę LED, która wskazuje operacje skanowania w toku i może być używana do celów diagnostycznych
- 2. Skaner kodów kreskowych emituje dźwięk sygnalizujący zarejestrowanie skanu

#### **Środowisko pracy**

- 1. Temperatura podczas pracy: od -29°C do 60°C
- 2. Temperatura podczas przechowywania: od -40°C do 70°C
- 3. Zgodność z wymaganiami normy MIL-810-H

#### **Dane dotyczące norm**

- 1. Formalne oznaczenie modelu: T03HBCSU
- 2. Wartości znamionowe: 5,5 A, 6–8,4 V prądu stałego
- 3. Klasyfikacja lasera: przeznaczony do użytku w urządzeniach CDRH klasy II / IEC 60825-1 klasy 2
- 4. Bezpieczeństwo elektryczne: element lasera uznany za zgodny z normami IEC 62368-1, EN 62368-1 i UL 60950-1
- 5. Zgodność z normą RoHS: EN IEC 63000

 $\triangle$  Stosowanie elementów sterujących, regulacja lub wykonywanie procedur w sposób inny niż opisane w niniejszym dokumencie może spowodować narażenie na niebezpieczne promieniowanie.

### <span id="page-12-0"></span>**5.Podręcznik użytkownika programu RCC do skanera Rugged z portami USB**

#### **Ustawienia kodów kreskowych**

Ustawienia kodów kreskowych pozwalają rejestrować i odczytywać informacie zawarte w kodzie kreskowym. Program Rugged Control Center umożliwia podłączenie zewnętrznego skanera do systemu lub używanie skanera z kamerą do skanowania kodów kreskowych.

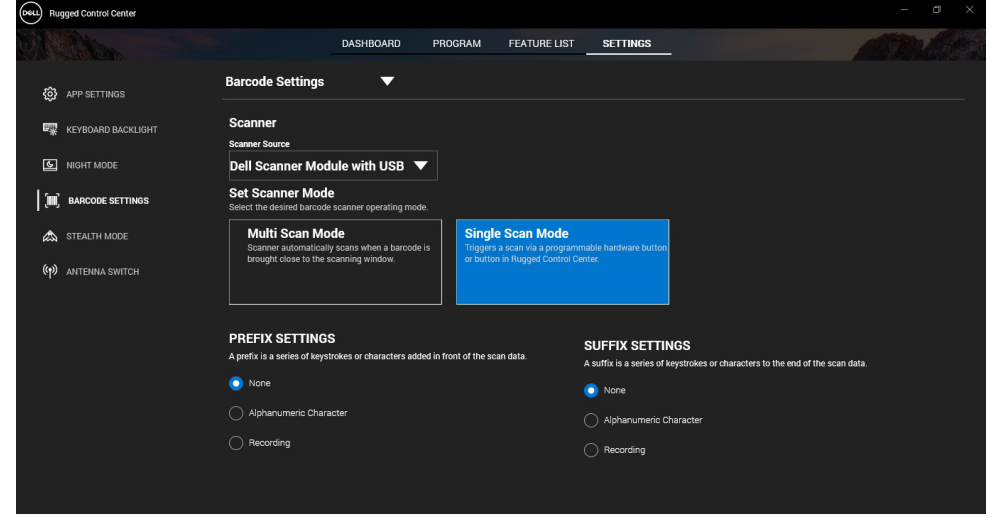

#### **Pobieranie i instalowanie sterownika skanera Dell Rugged z portami USB**

#### **Przed wykonaniem procedury**

- Upewnij się, że system operacyjny został zaktualizowany do najnowszej wersji.
- Przed zainstalowaniem sterownika upewnij się, że moduł skanera nie jest podłączony do systemu.
- Pobierz i zainstaluj aplikację Dell Rugged Control Center ze strony www.dell.com. Więcej informacji można znaleźć w sekcji Pobieranie programu Rugged Control Center.

#### **Procedura**

- 1. Aby pobrać sterownik **skanera Rugged z portami USB**, otwórz stronę [www.dell.com/support.](http://www.dell.com/support)
- 2. Wpisz nazwę produktu w polu wyszukiwania **Wprowadź kod Service Tag, numer seryjny, numer zgłoszenia serwisowego, nazwę modelu lub słowo kluczowe**. Przykład: Tablet Latitude 7220 Rugged Extreme.

Wyświetli się lista pasujących produktów.

- 3. Wybierz produkt z listy.
- 4. Kliknij pozycję **STEROWNIKI I PLIKI DO POBRANIA**.
- 5. Pobierz sterownik **Dell Barcode Module**.
- 6. Kliknij dwukrotnie pobrany plik, aby uruchomić kreatora instalacji.
- 7. Wykonaj instrukcje wyświetlone na ekranie, aby ukończyć instalację. Sterownik **Dell Barcode Module** zostanie zainstalowany.
- 8. Podłacz skaner Rugged z portami USB do systemu.

#### **Pobieranie i instalowanie sterownika skanera Dell Rugged z portami USB**

#### **Przed wykonaniem procedury**

Aby zainstalować sterownik **skanera Rugged z portami USB**, upewnij się, że program Rugged Control Center został zaktualizowany do wersji 4.2 lub nowszej, a moduł skanera jest podłączony do tylnego portu tabletu Rugged.

#### **Procedura**

- 1. Aby pobrać sterownik **skanera Rugged z portami USB**, otwórz stronę [www.dell.com/support.](http://www.dell.com/support)
- 2. Wpisz nazwę produktu w polu wyszukiwania **Wprowadź kod Service Tag, numer seryjny, numer zgłoszenia serwisowego, nazwę modelu lub słowo kluczowe**. Przykład: Tablet Latitude 7220 Rugged Extreme.

Wyświetli się lista pasujących produktów.

- 3. Wybierz produkt z listy.
- 4. Kliknij pozycję **STEROWNIKI I PLIKI DO POBRANIA**.
- 5. Pobierz sterownik **skanera Dell Rugged z portami USB**.
- 6. Kliknij dwukrotnie pobrany plik, aby uruchomić kreatora instalacji.<br>7. Wykonaj instrukcje wyświetlone na ekranie, aby ukończyć instalac
- 7. Wykonaj instrukcje wyświetlone na ekranie, aby ukończyć instalację. Sterownik **skanera Dell Rugged z portami USB** zostanie zainstalowany.

#### **Konfigurowanie modułu skanera Dell Rugged z portami USB**

Sterownik modułu skanera Dell z portami USB obsługuje protokół interfejsu komunikacyjnego SMC (Serial Mode Communication) za pośrednictwem aplikacji Rugged Control Center. Tryb szeregowy wymaga sterownika zainstalowanego w systemie.

#### **Przed wykonaniem procedury**

Po podłączeniu skanera lub zmianie trybu komunikacji należy uruchomić ponownie program Rugged Control Center, jeśli jest uruchomiony w systemie.

#### **Informacje o zadaniu**

Aby skonfigurować skaner w trybie szeregowym, wykonaj następujące czynności:

#### **Procedura**

1. Domyślnie skaner jest ustawiony w trybie szeregowym.

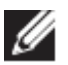

Jeśli skaner nie jest ustawiony w trybie szeregowym, po <u> Herman Herman (</u>

zainstalowaniu sterownika zeskanui kod kreskowy **wie kolonika** 

- 2. W systemie przejdź do **Menedżera urządzeń** i rozwiń sekcję **Porty**.
- 3. Wyszukaj urządzenie **HoneyWell Gen7DB(COM xx)**.
- 4. Kliknij prawym przyciskiem myszy pozycję **HoneyWell Gen7DB(COM xx)** i wybierz opcję **Właściwości**.
- 5. W oknie **Właściwości** przejdź na kartę **Zarządzanie zasilaniem** i wyczyść pole wyboru **Zezwalaj komputerowi na wyłączanie tego urządzenia w celu oszczędzania energii**.
- 6. Kliknij przycisk **OK** i zamknij **Menedżera urządzeń**.

#### **Konfiguracja modułu skanera Dell Rugged z portami USB**

#### **Procedura**

- 1. Uruchom ponownie komputer i uruchom program Dell Rugged Control Center.
- 2. Kliknij kolejno opcje **Settings** > **Barcode Settings** (Ustawienia > Ustawienia kodów kreskowych).
- 3. Przejdź do pozycji **Scanner** (Skaner) i z menu rozwijanego **Scanner Source** (Źródło skanera) wybierz jedną z następujących opcji:
- Dell Scanner Module (Moduł skanera Dell) jest to starsza wersja skanera z czytnikiem pasków magnetycznych i mechanizmem skanowania Zebra.
- **Dell Scanner Module with USB (Moduł skanera Dell z portami USB) — jest to nowy skaner z mechanizmem skanowania firmy Honeywell i 2 portami USB-A.**
- Rear Camera (Kamera tylna) używana jest tylna kamera systemowa, o ile jest dostępna.
- Front Camera (Kamera przednia) używana jest przednia kamera systemowa.

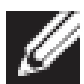

Informacje o zestawach symboli obsługiwanych przez moduł skanera Dell Rugged, moduł skanera Dell Rugged z portami USB i tryby skanowania za pomocą kamer można znaleźć w sekcji [Obsługiwane zestawy symboli.](#page-16-0) Informacje te są również dostępne w oprogramowaniu w sekcji **Settings** (Ustawienia).

- 4. Wybierz jeden z następujących trybów skanowania:
	- **Multi Scan Mode** (Tryb skanowania wielokrotnego) urządzenie skanuje kolejne kody kreskowe w trybie ciągłym.
	- **Single Scan Mode** (Tryb skanowania pojedynczego) urządzenie skanuje tylko jeden kod kreskowy, a następnie kończy połączenie.
- 5. W ustawieniach prefiksu i sufiksu wybierz jedną z następujących opcji:
	- **None** (Brak) zeskanowane dane są wyświetlane bez dodatkowych ustawień.
	- **Alphanumeric Character** (Znak alfanumeryczny) umożliwia określenie znaku alfanumerycznego, który ma być dodawany do zeskanowanych danych.
	- **Recording** (Rejestrowanie) umożliwia zarejestrowanie dowolnego klawisza lub kombinacji klawiszy, które mają być dodawane do zeskanowanych danych. Możesz na przykład zapisać klawisz Enter w ustawieniach sufiksu, aby kolejne zeskanowane dane były rejestrowane w nowym wierszu.

#### **Wyniki**

Skaner kodów kreskowych zostanie skonfigurowany i będzie widoczny w sekcji **Feature List** (Lista funkcji).

#### **Korzystanie ze skanera Dell Rugged z portami USB**

#### **Procedura**

- 1. Aby użyć skanera kodów kreskowych, wykonaj jedną z następujących czynności:
	- Wybierz kolejno opcje **FEATURE LIST** > **Barcode** (Lista funkcji > Kod kreskowy), a następnie kliknij.
	- Przejdź do sekcji **Programmable Buttons** (Przyciski programowalne) lub **Edge Menus** (Menu krawędziowe) i wybierz opcję **Barcode Scanner** (Skaner kodów kreskowych). **Skaner kodów kreskowych** zostanie uruchomiony.
- 2. Aby zarejestrować kod kreskowy, otwórz dowolne źródło danych wejściowych, np. program Notatnik, Excel lub Word.

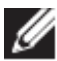

Upewnij się, że kursor znajduje się w źródle danych wejściowych.

3. Umieść kod kreskowy przed skanerem. Kod kreskowy w źródle danych wejściowych zostanie zarejestrowany.

#### <span id="page-16-0"></span>**Obsługiwane zestawy symboli**

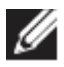

Obsługiwane zestawy symboli mogą się różnić w zależności od systemu.

#### **Tabela 1. Obsługiwane zestawy symboli**

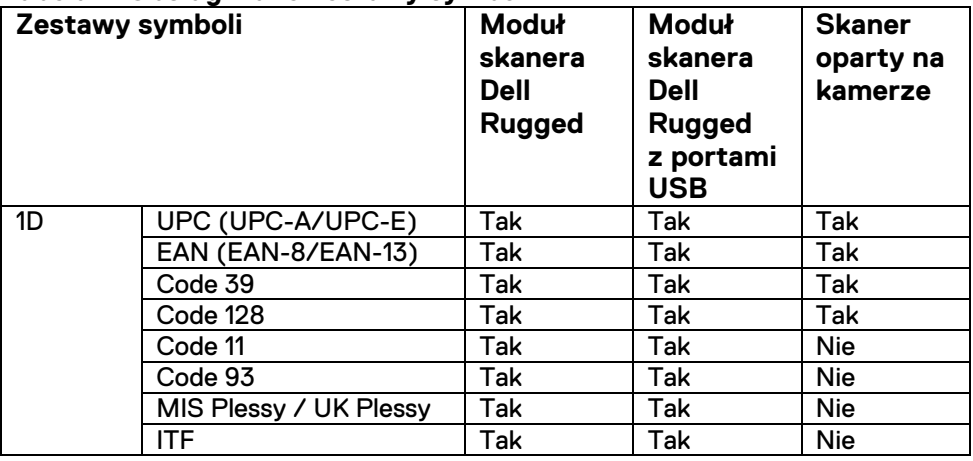

**Podręcznik użytkownika programu RCC** │ **17**

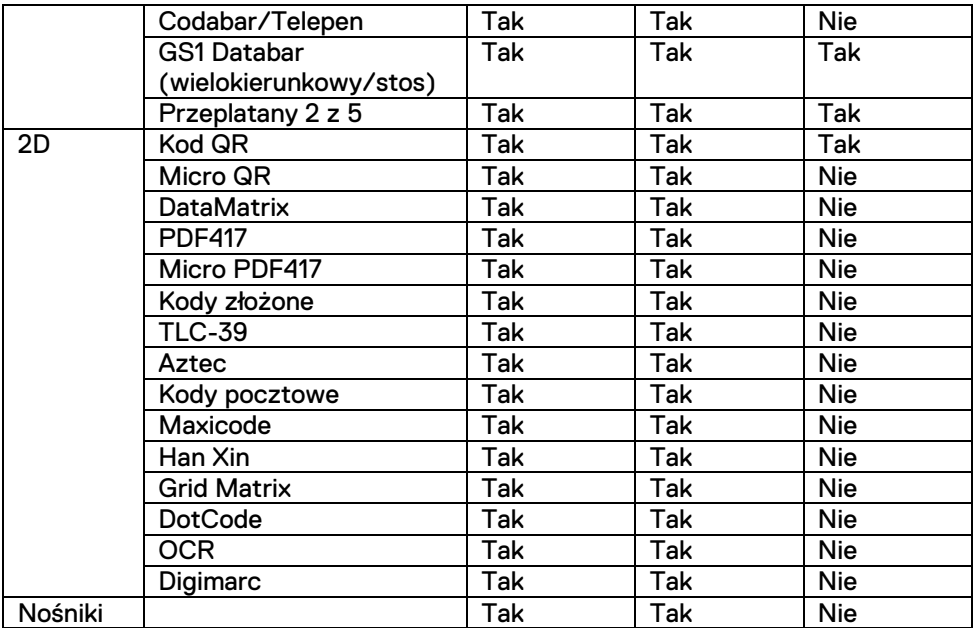

Więcej informacji można znaleźć w sekcjach Zestawy symboli obsługiwane przez skaner oparty na kamerze oraz Zestawy symboli obsługiwane przez skanery zewnętrzne.

#### **Zestawy symboli obsługiwane przez skanery zewnętrzne**

Moduł skanera Dell Rugged i moduł skanera Dell Rugged z portami USB obsługują następujące zestawy symboli:

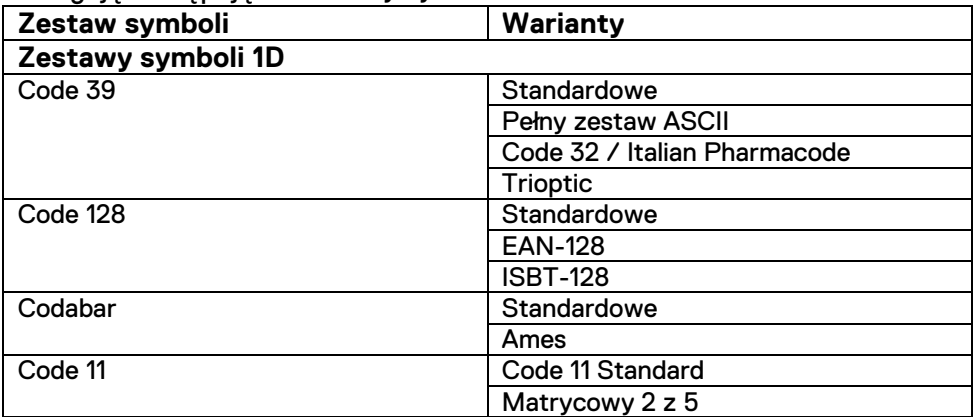

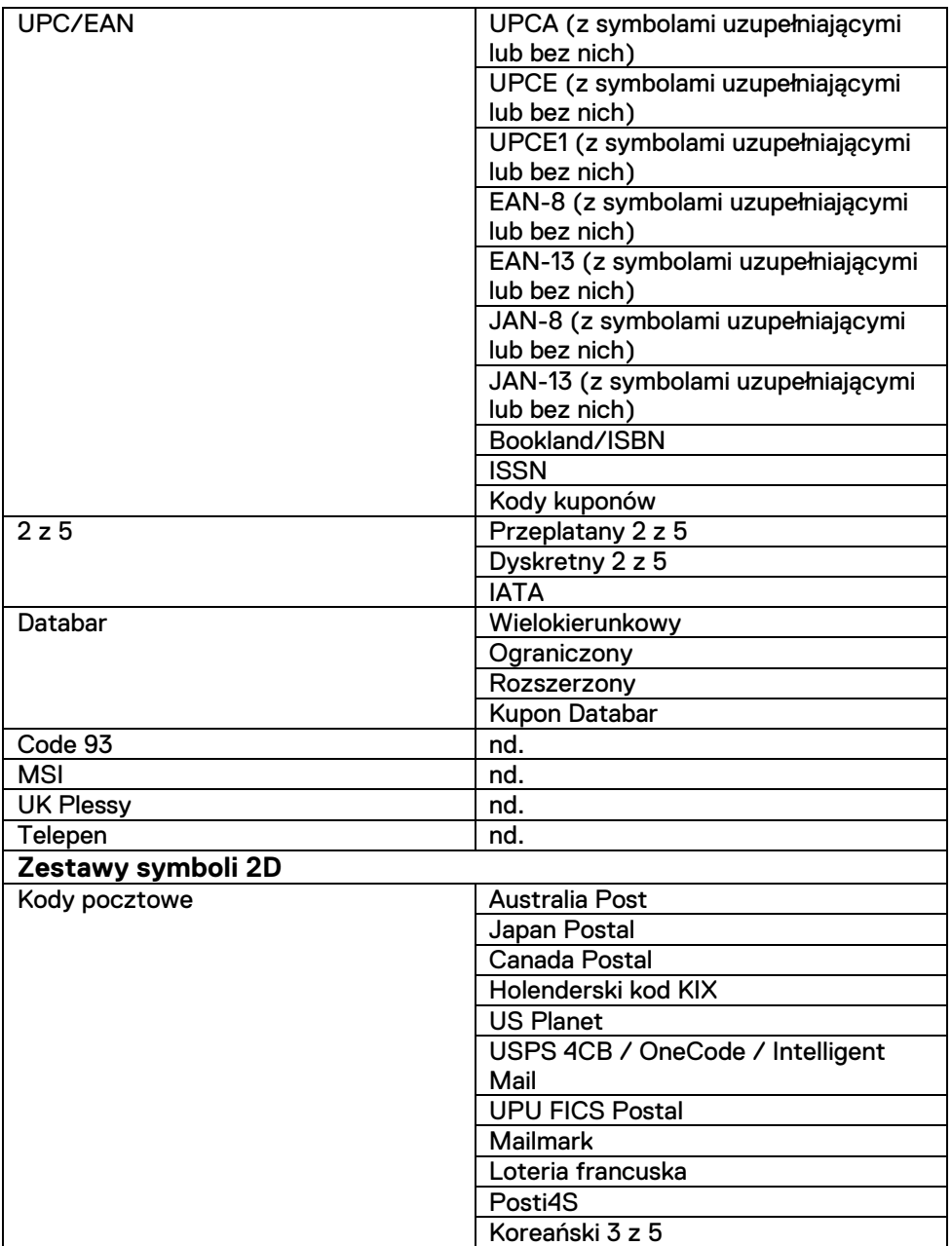

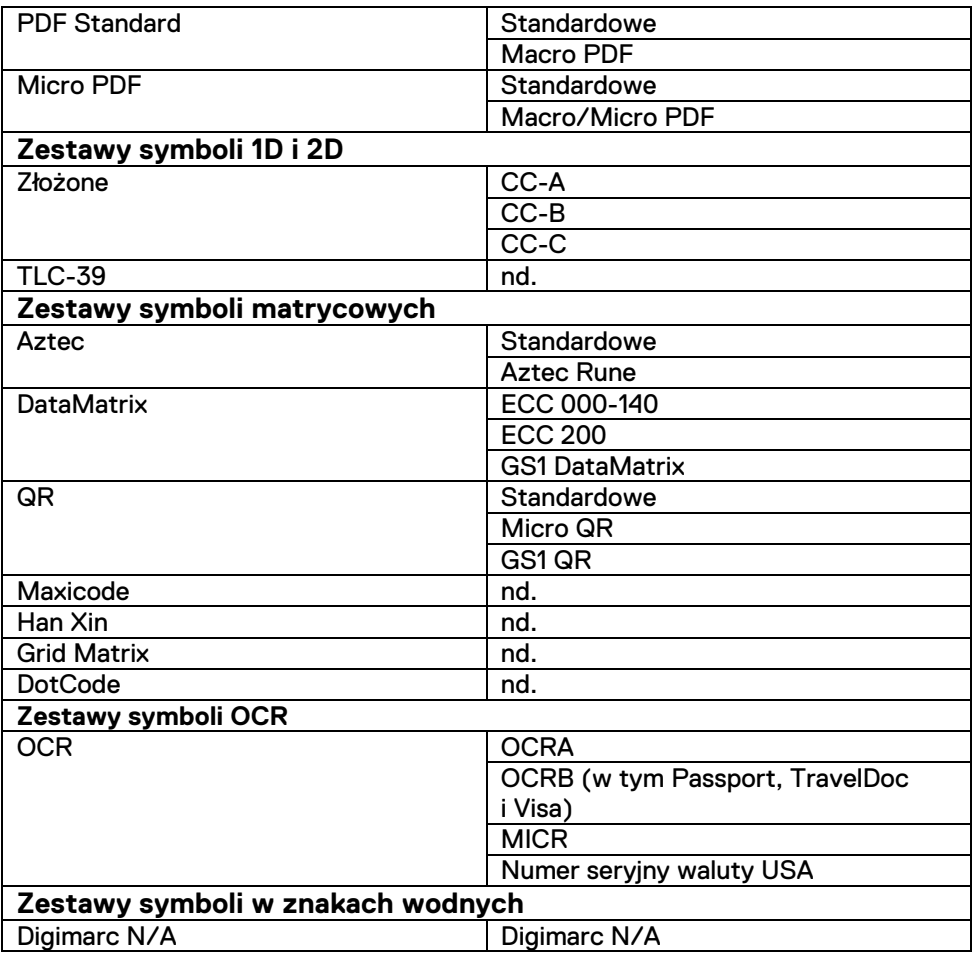

#### **Rozwiązywanie problemów ze skanerem kodów kreskowych z portami USB**

#### **Informacje o zadaniu**

Jeśli po zakończeniu konfiguracji skaner kodów kreskowych nie jest widoczny w sekcji **Settings** (Ustawienia), wykonaj następujące czynności:

#### **Procedura**

- 1. Pobierz i zainstaluj dowolny zewnętrzny program do obsługi skanera, taki jak 123Scan Utility.
- 2. Otwórz skaner i poczekaj na aktualizację sterowników.
- 3. Po zaktualizowaniu sterowników przejdź na kartę **Data view** (Widok danych) i wybierz wymagany skaner. Zostaną wyświetlone szczegółowe informacje o skanerze.
- 4. Aby sprawdzić, czy skaner działa, kliknij **Flash/Beep scanner** (Włącz sygnał wizualny/dźwiękowy skanera). Skaner wyemituje sygnał dźwiękowy.
- 5. Przejdź do programu **Rugged Control Center** i sprawdź, czy skaner kodów kreskowych jest widoczny w sekcji **Ustawienia**.

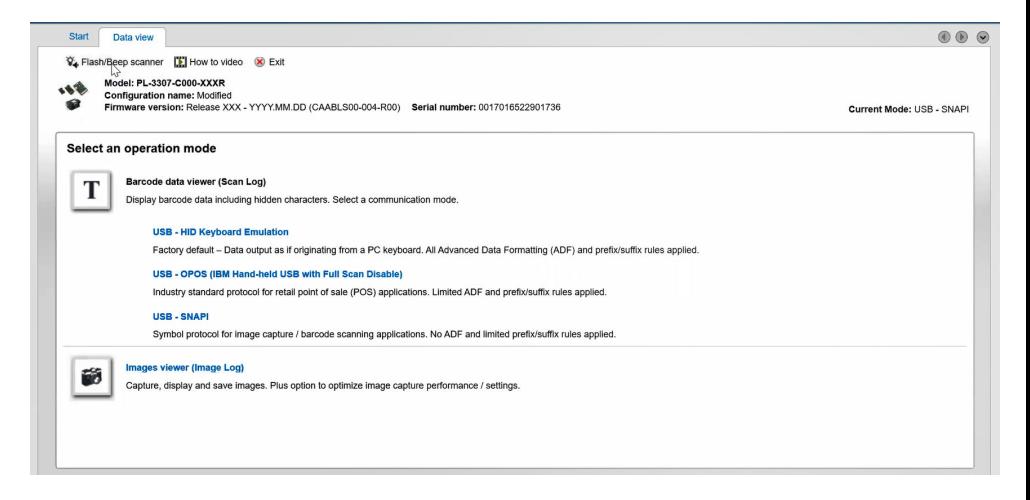

# <span id="page-21-0"></span>**6.Kontakt z firmą Dell**

#### **Informacje o zadaniu**

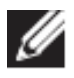

Jeśli nie masz aktywnego połączenia z Internetem, informacje kontaktowe możesz znaleźć na fakturze, w dokumencie dostawy, na rachunku lub w katalogu produktów firmy Dell.

Firma Dell oferuje kilka różnych form obsługi technicznej i serwisu, online oraz telefonicznych. Ich dostępność różni się w zależności kraju/regionu i produktu, a niektóre usługi mogą być niedostępne w Twoim rejonie. Aby skontaktować się z działem sprzedaży, pomocy technicznej lub obsługi klienta firmy Dell:

#### **Procedura**

- 1. Otwórz stronę internetową [www.www.dell.com/support.](http://www.www.dell.com/support)
- 2. Wybierz kategorię pomocy technicznej.
- 3. Wybierz swój kraj lub region z listy rozwijanej **Choose a Country/Region** (Wybierz kraj/region) u dołu strony.
- 4. Wybierz odpowiednie łącze do działu obsługi lub pomocy technicznej w zależności od potrzeb.